## How to the state of the state of the state of the state of the state of the state of the state of the state of **browse +**

### How to **Log In bookmark Exhibitor,**

- Enter your login details and password provided to you via email. Enter your login details and pass<br>provided to you via email.<br>**2** Re-set your password<br>**3** Welcome to the app, select Next
- Re-set your password
	-

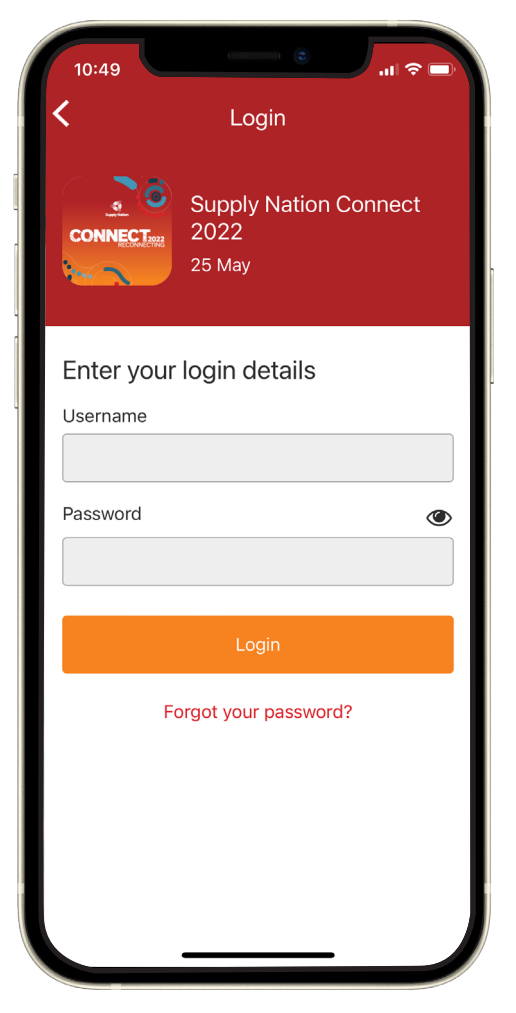

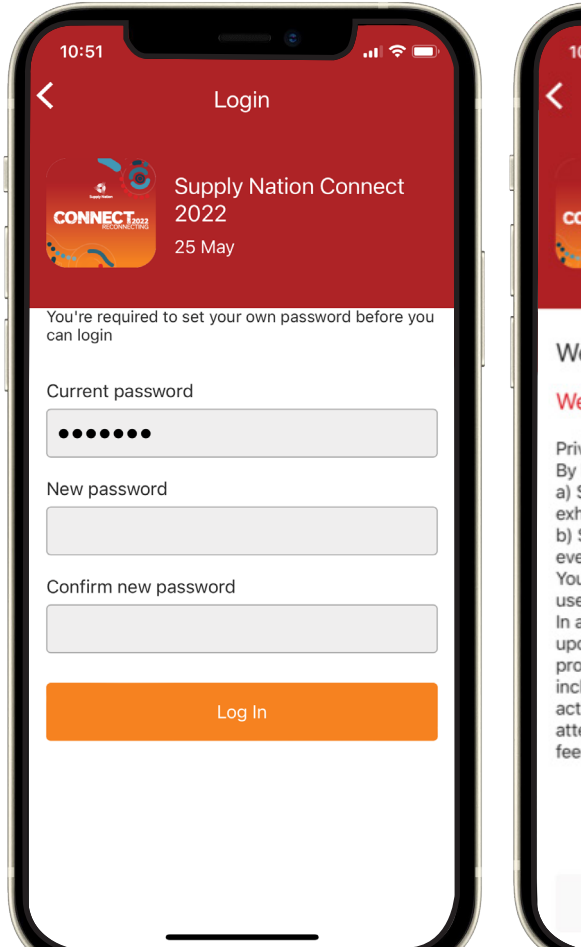

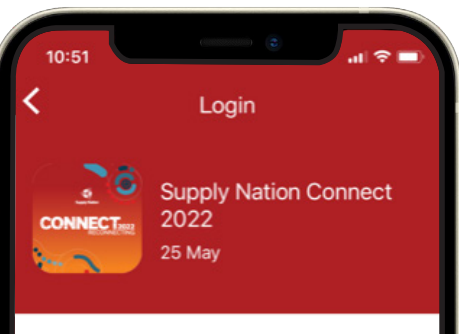

#### elcome

#### elcome to the app.

vacy Terms: logging in we may: Share your details with sponsors and nibitors including your name and email Send you promotional emails related to the ent ou may opt out of your data being shared or ed for marketing purposes at any stage. addition to the data you have submitted on registering, we store and may also match ofile data with basic statistics of use luding page views, messages, images, tivity feed, points, votes, session endance, exhibitor visits, forms submitted/or edback and device type.

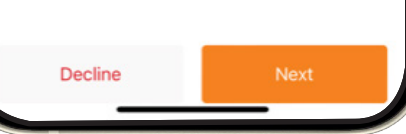

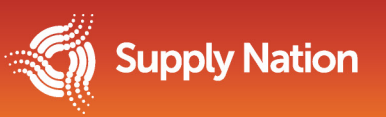

## How to the state of the state of the state of the state of the state of the state of the state of the state of **browse +**

### How to **Log In bookmark Exhibitor,**

- Privacy, please choose your privacy settings and press **Save 45** Privacy, please choose you<br>settings and press **Save**<br>**5** Welcome page, select **Don**<br>**6** If you don't have these deta
- Welcome page, select **Done**
- If you don't have these details, please contact connect@supplynation.org.au  $\frac{1}{2}$ s and  $\frac{1}{2}$ simply and  $\frac{1}{2}$ simply and  $\frac{1}{2}$ simply and  $\frac{1}{2}$ simply and  $\frac{1}{2}$ simply and  $\frac{1}{2}$ simply and  $\frac{1}{2}$ simply and  $\frac{1}{2}$ simply and  $\frac{1}{2}$ simply and  $\frac{1}{2}$ simply and  $\frac{1}{$ noves supplymation

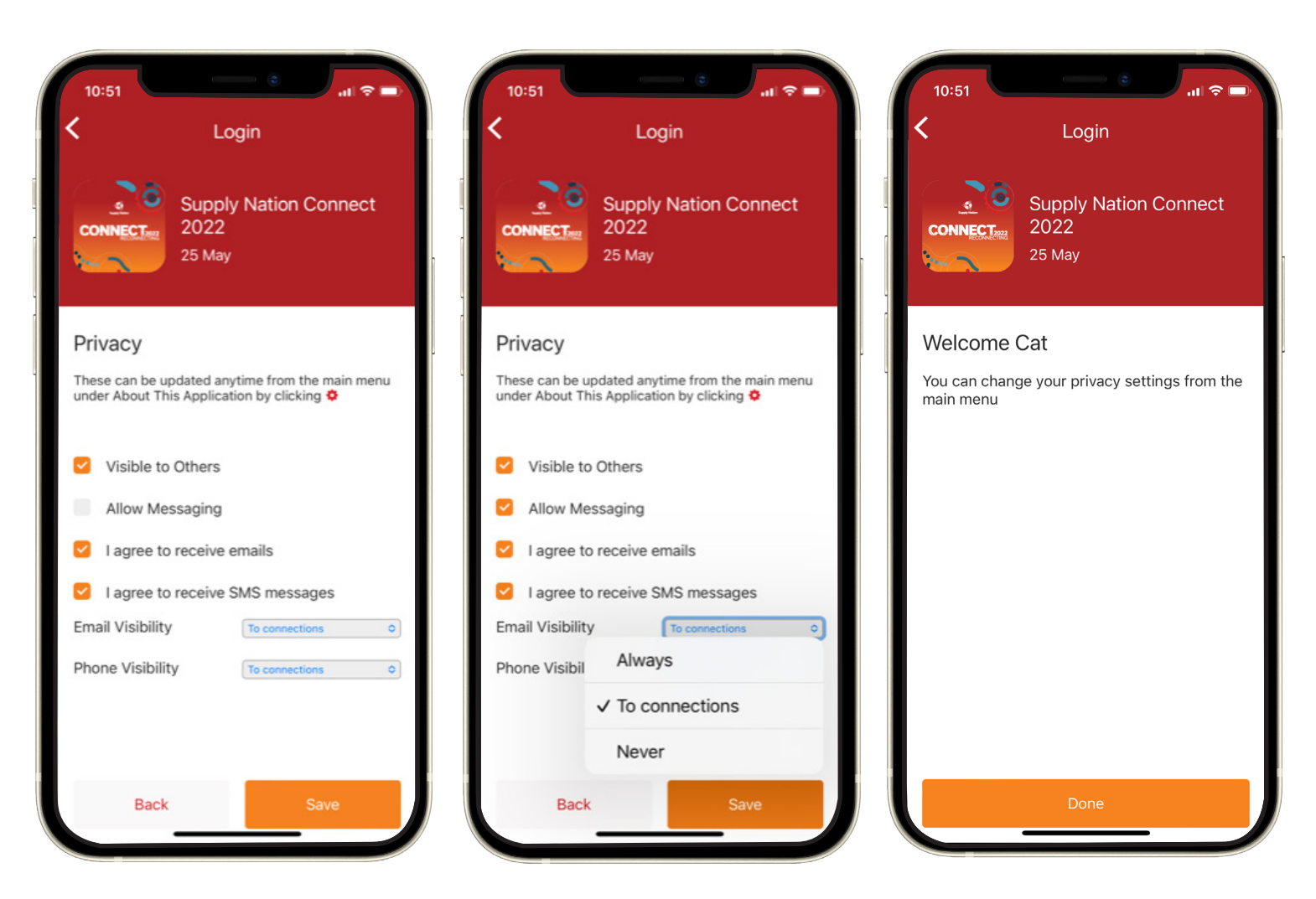

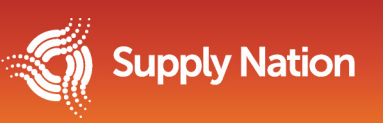

## How to the state of the state of the state of the state of the state of the state of the state of the state of **browse +**

### **profiles bookmark Exhibitor Contract Contract Contract Contract Contract Contract Contract Contract Contract Contract Contract Co browse and** +RVWV **+ bookmark exhibitor, Le sponsor, hosts** How to **and attendee**

To browse exhibitors, attendees, sponsors and hosts; simply navigate to their respective When you find an organisation or person you would like to bookmark, tap their name followed by the 'Bookmark' icons located on the main menu. icon within the next page.

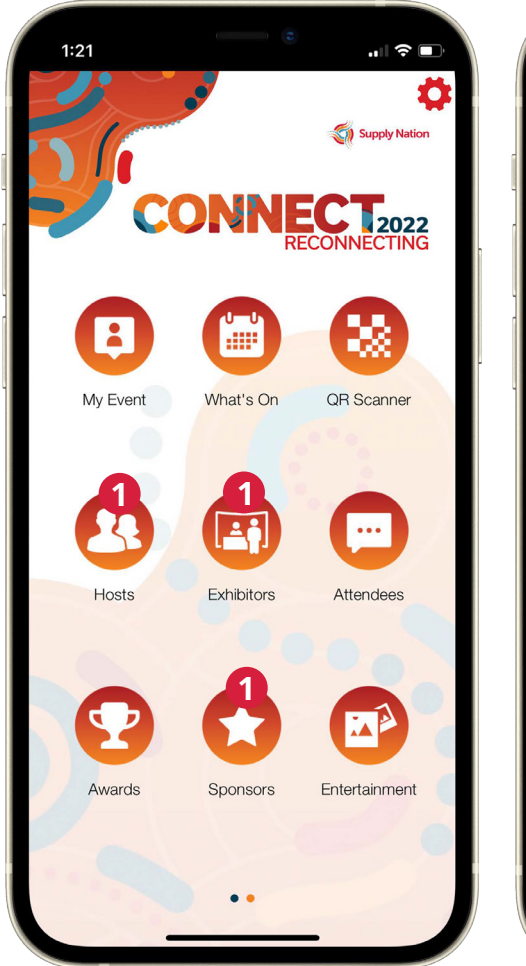

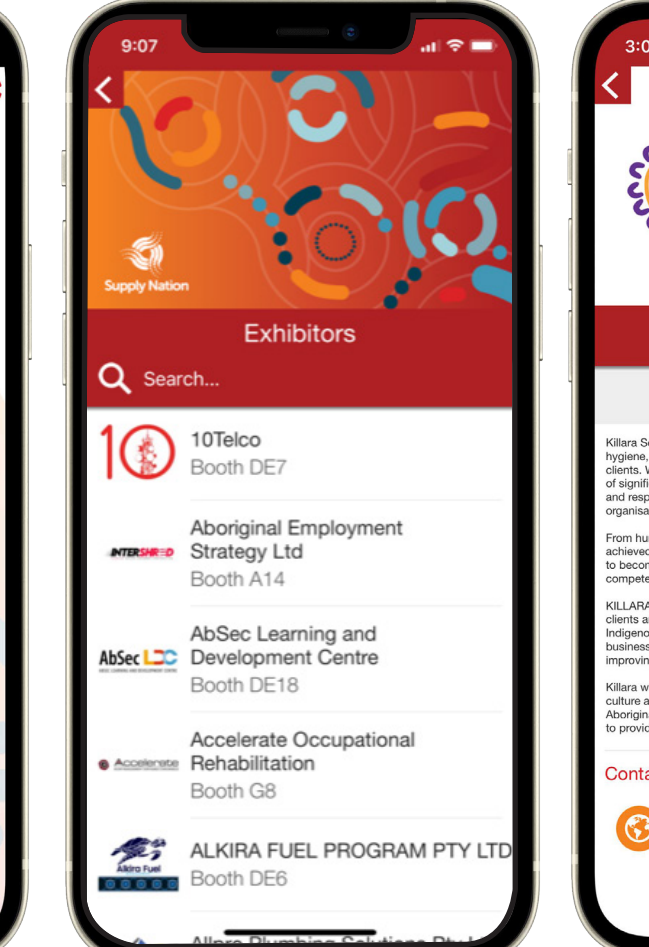

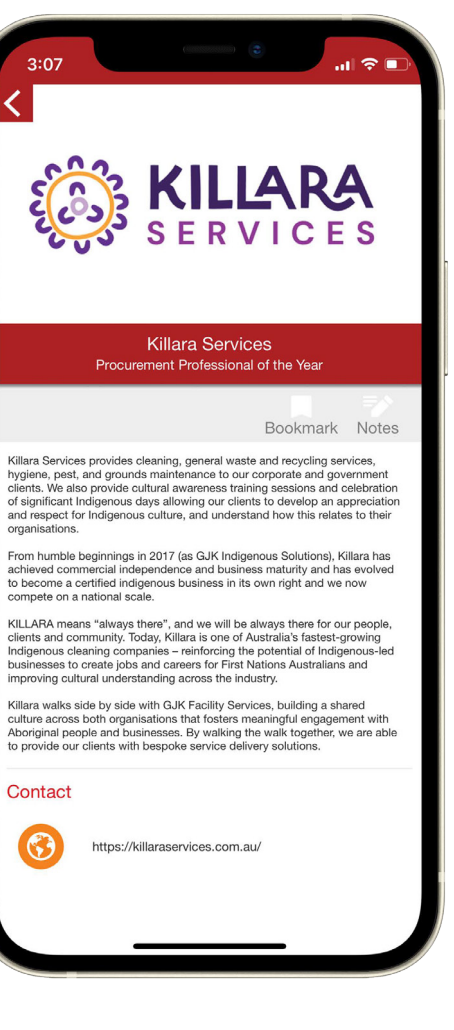

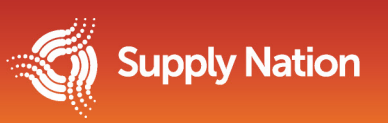

**1**

## **SONTHECTING**

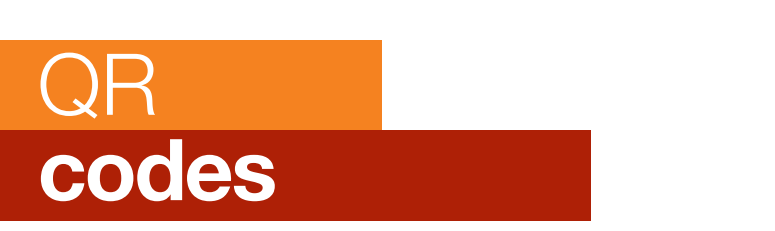

**1**

To scan QR codes, open the **CODE.** CODE. CODE. The code of the code. You can be considered on the  $m, \text{total}$  or  $m$ main menu. Aim the camera at the QR code you wish to scan leaving approximately 20 cm between the device and the code. You may need to focus your device's camera in order to capture the QR code.

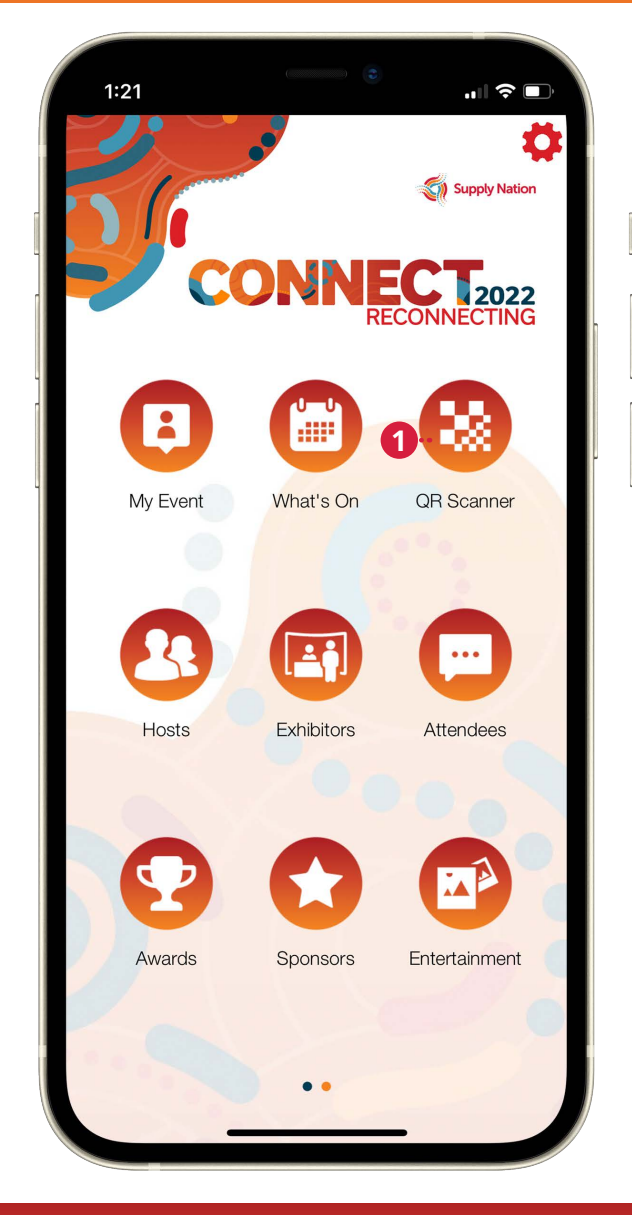

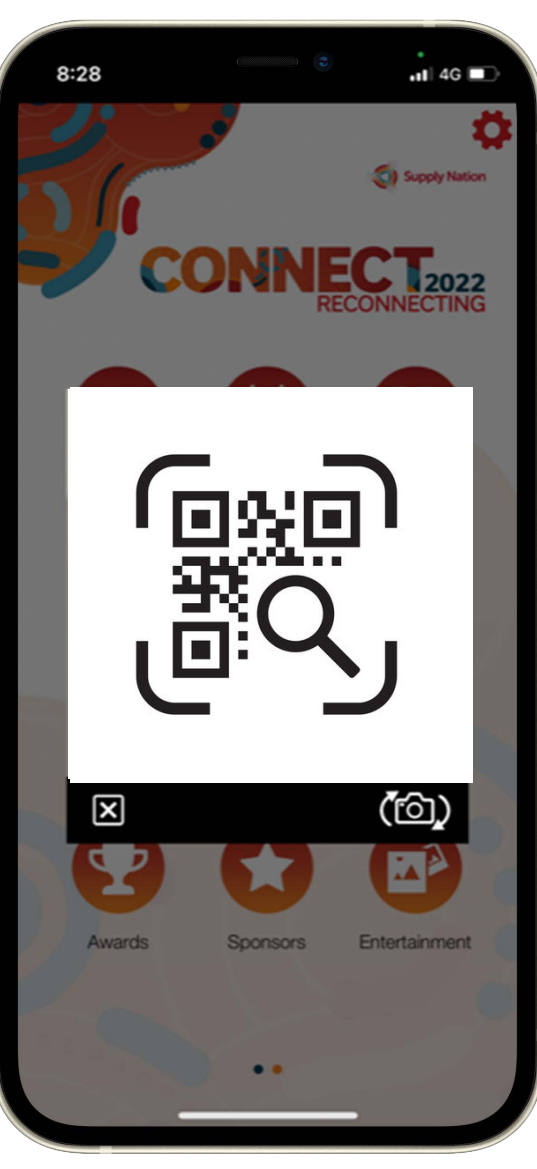

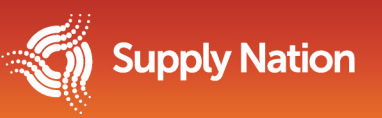

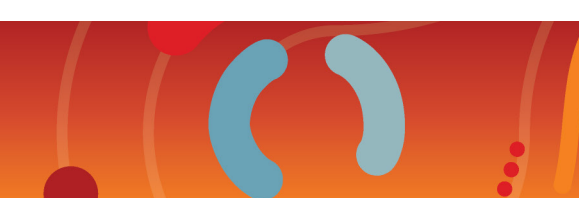

# SON NECTRIZO22

#### How to  $\overline{\phantom{a}}$ **bookmarked and scanned contacts** and **notes export bookmarked and scanned contacts and notes**

- To export bookmarks, scanned icon perfect sectionship, common<br>contacts and any notes made in-app, navigate to the 'My Event' icon located on the main menu.
- **123**Tap 'Export Notes' and enter your  $\boxed{2}$ email address.
- Shortly after tapping 'OK' you will 3 books  $\frac{1}{2}$ receive an email containing a .pdf document containing your notes, scanned contacts and bookmarks done!

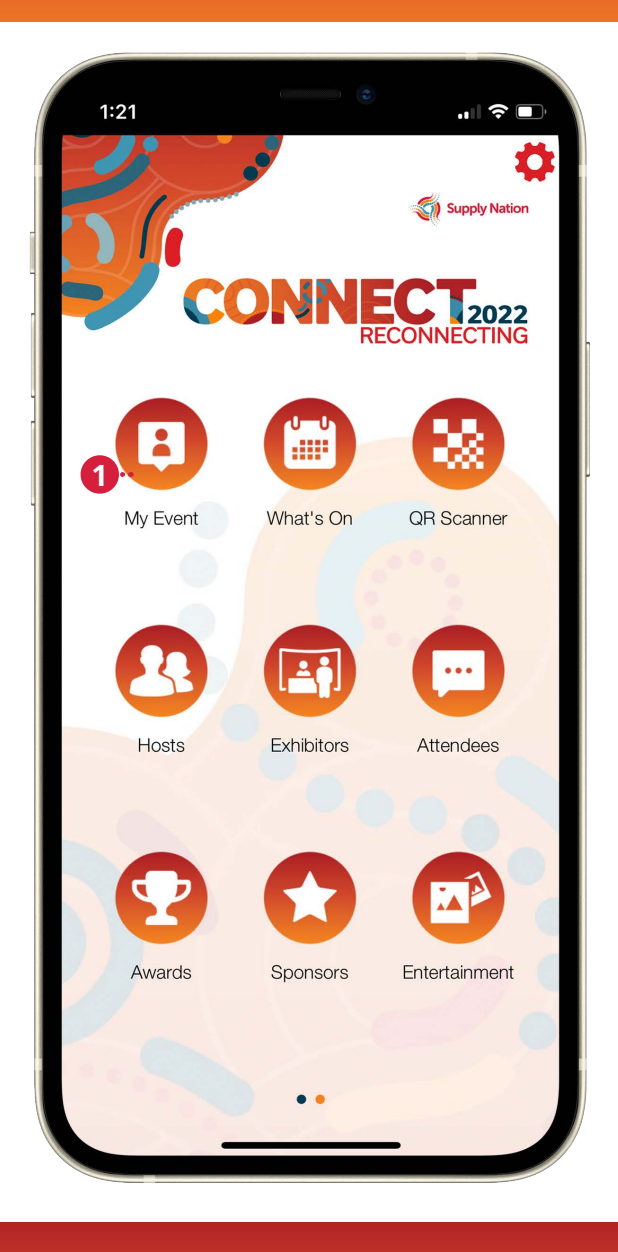

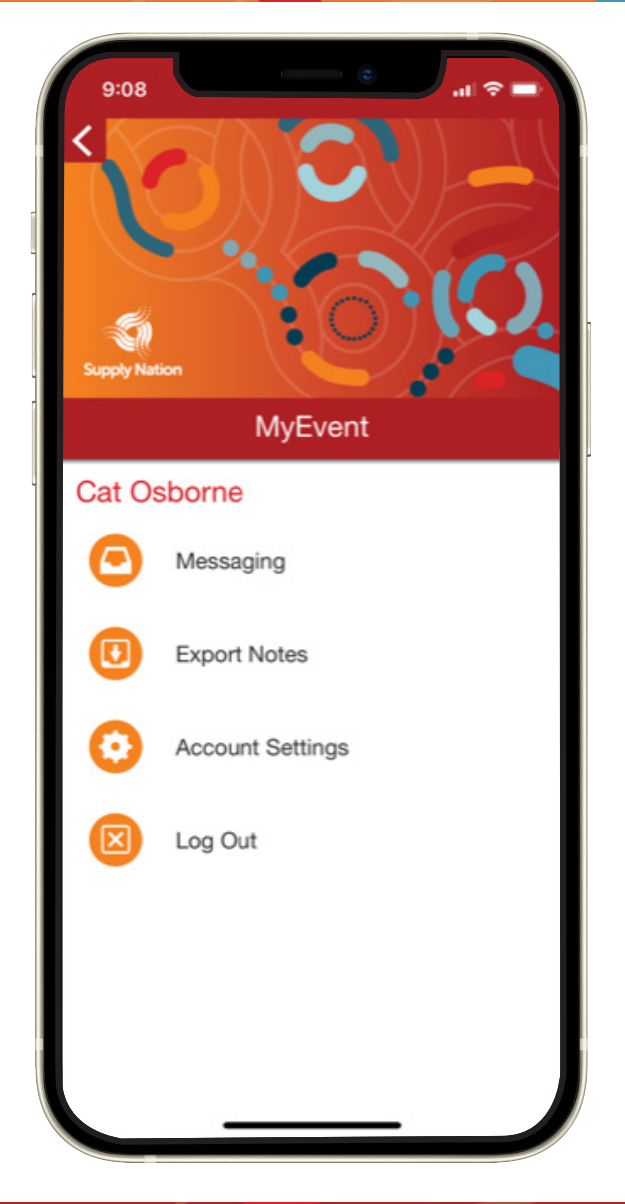

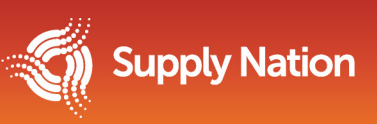

## **SONT LEGIZO22**

### How to **message individuals**

**1**

navigate to the 'Attendees' To message organisations or individuals **'Attendees'** icon on the main menu. Select who you would like to message by tapping on their name - you can use  $a<sub>z</sub>$  $t = \frac{1}{2}$ Enter your message and click send! within the app, navigate to the the search bar at the top of the page to quickly find who you are after. Once you are in the individual's profile page, tap the message button.

> You can view all messages you have sentimed and under the 'Private Messages' icon on the main menu.

You can view all messages you have sent/received under the 'Private Messages' icon on the main menu.

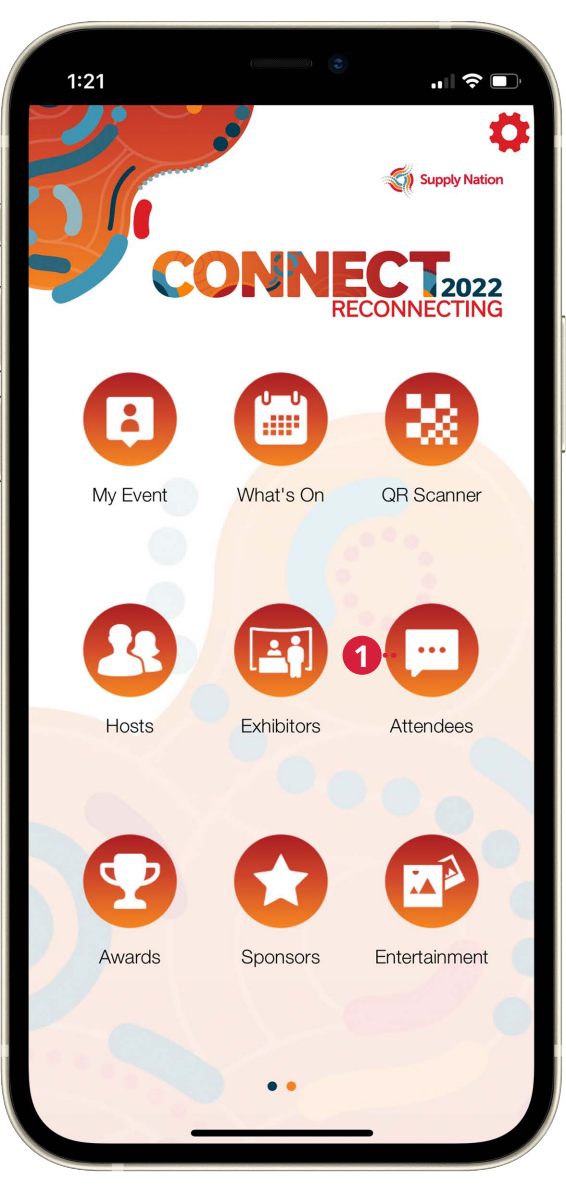

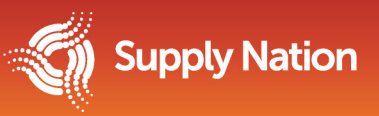

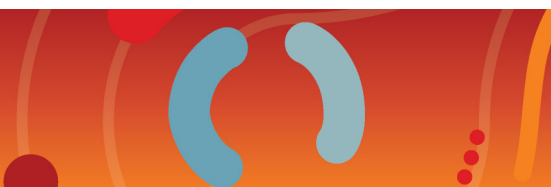

# **SONTHECTING**

#### **floor plan** of an exhibitor you will need How to **view an**  $\mathbf{S}$ **tha URBUSOD exhibitor's booth on the tradeshow**

- to navigate to the exhibitor To view the exact location of an exhibitor you will need to navigate to the exhibitor listing, located under the **'Exhibitor'** icon on the main menu.
- $\vert 2 \vert$ Search for the exhibitor you are trying<br>. to locate.
- **1234**Tap their name to open their  $\mathbf{3}$ exhibitor page.
	- Tap 'show on map'.

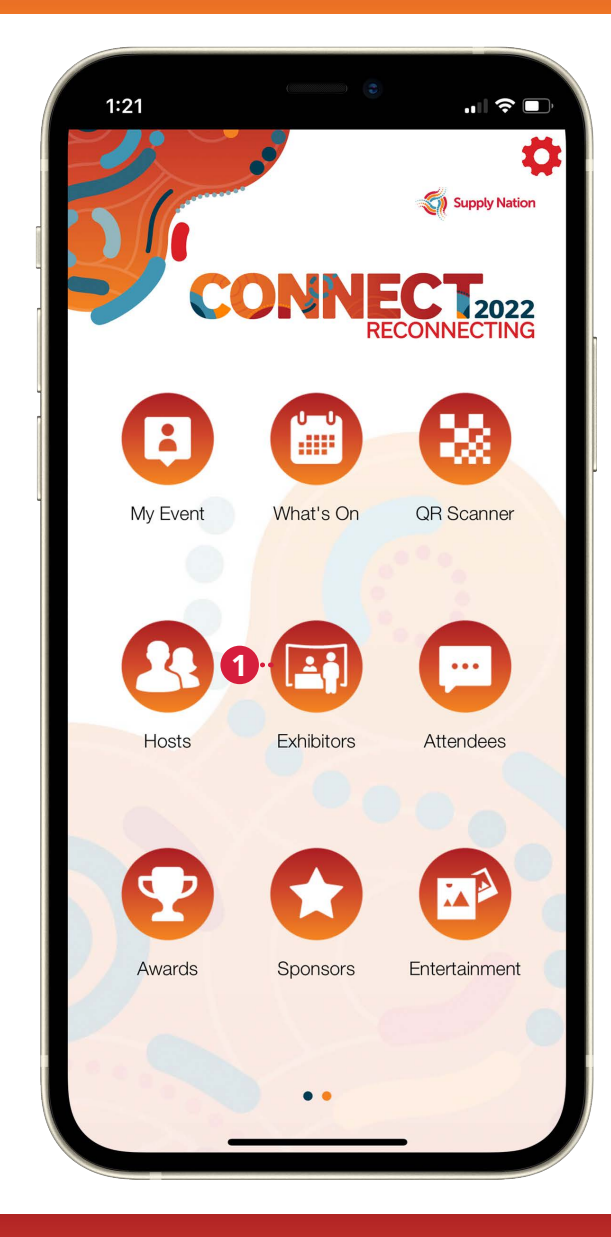

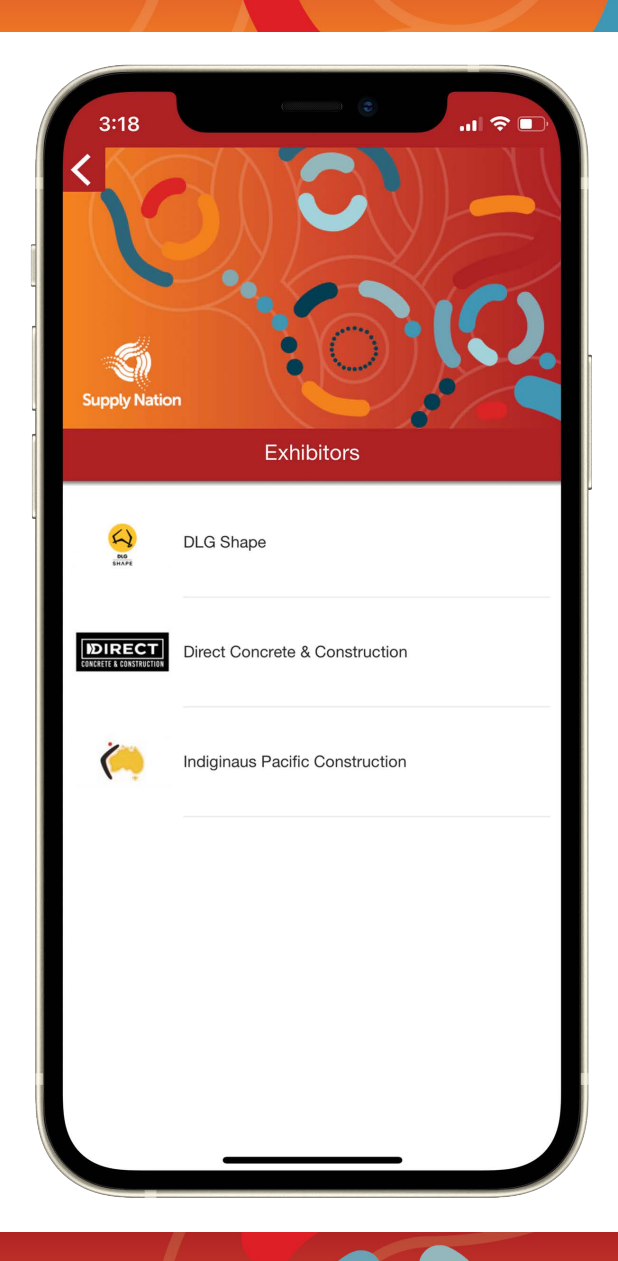

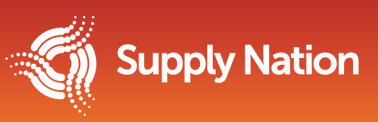